# SPRÁVA ÚČTOV CEZ PORTÁL **MÔJ TELEKOM**

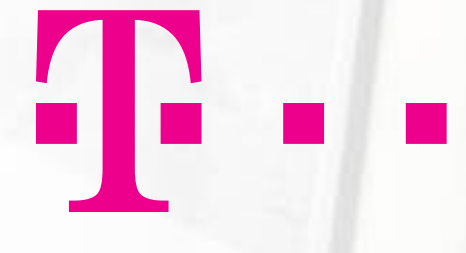

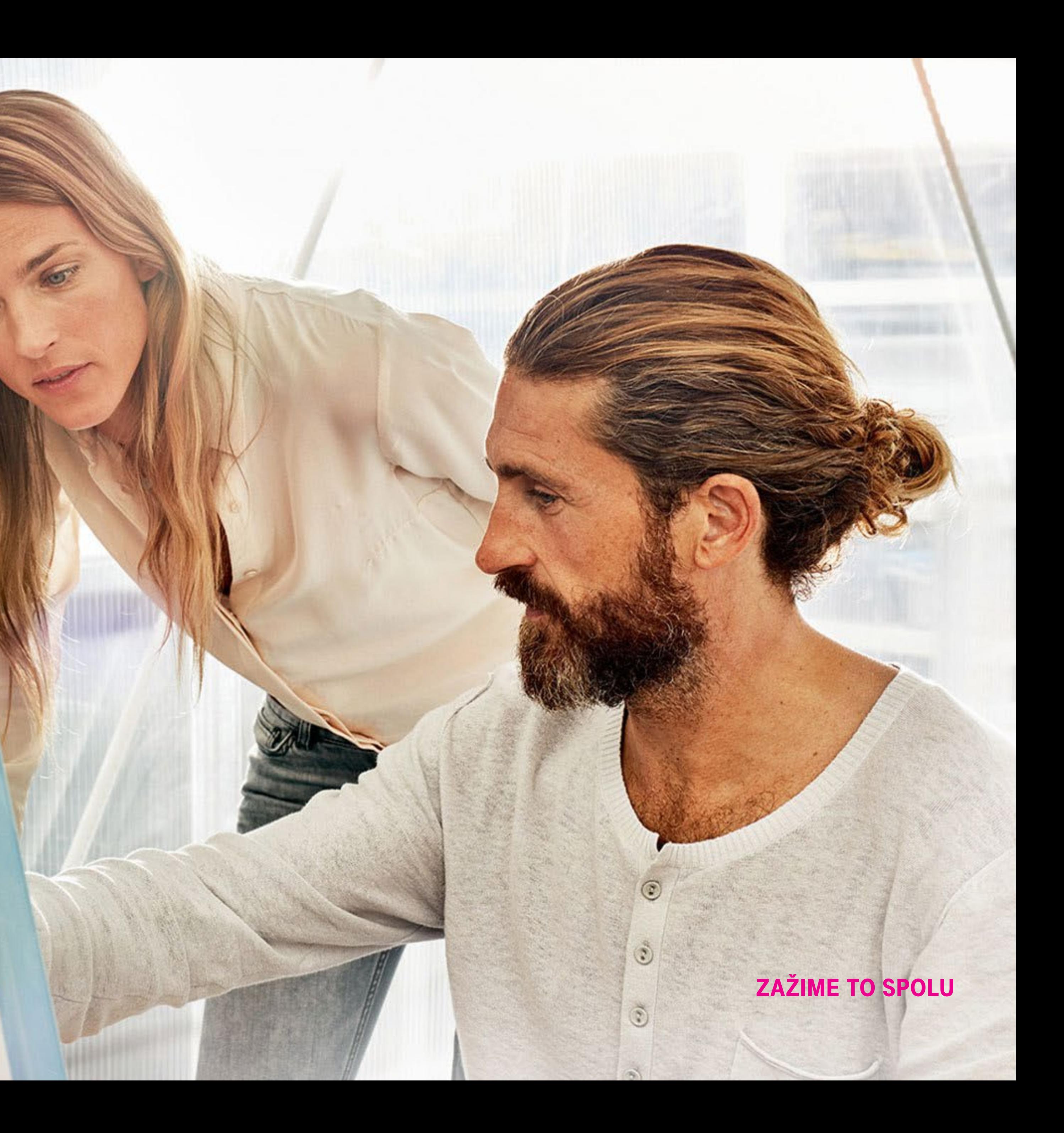

Kliknite na **Môj Telekom** na webovej stránke www.telekom.sk.

**I** DES

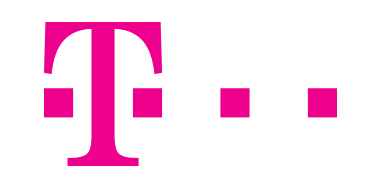

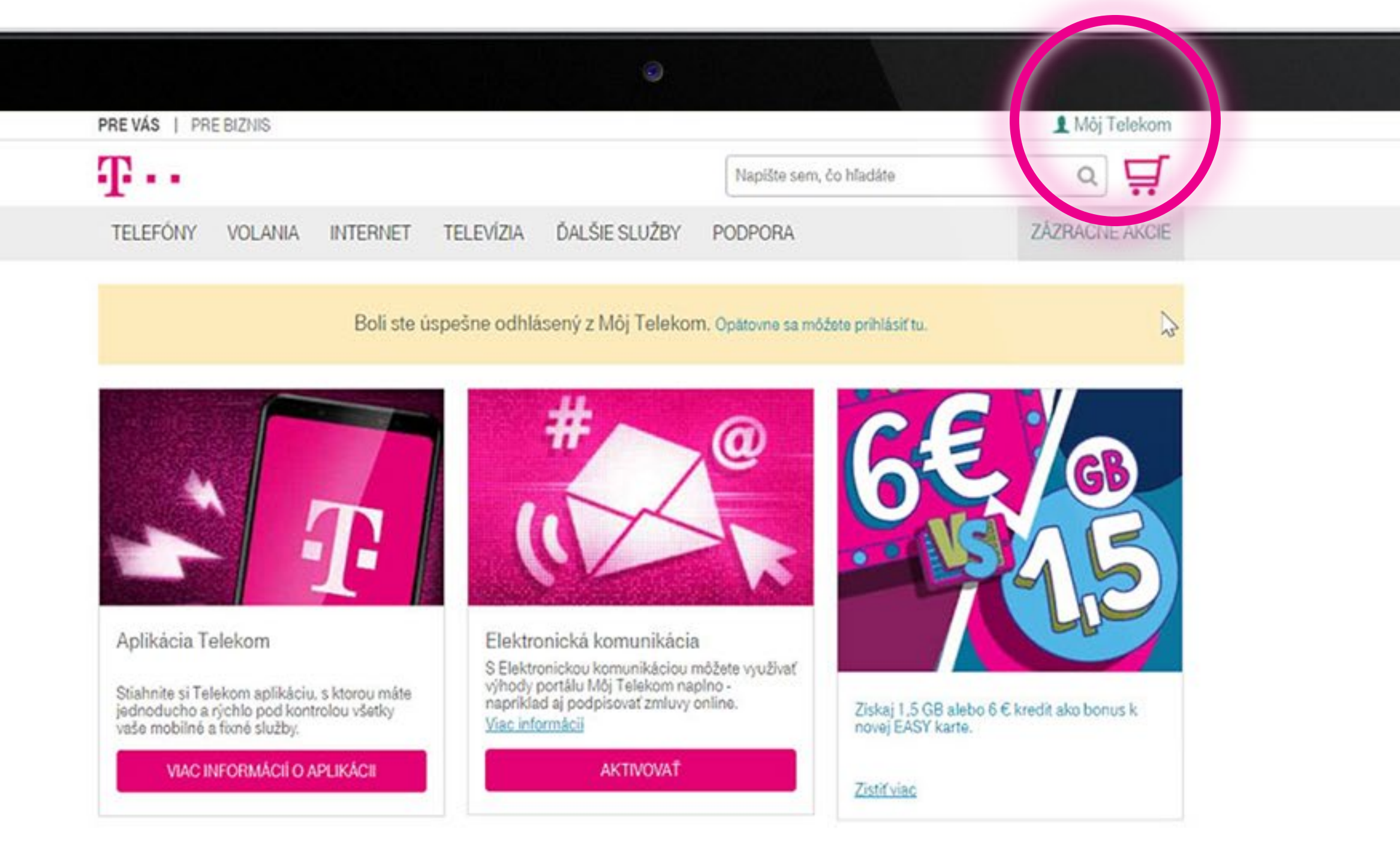

#### Telekom fórum

Poradte sa o internete, volaniach, televizii, zdieľajte svoje skúsenosti alebo pomôžte ostatným!

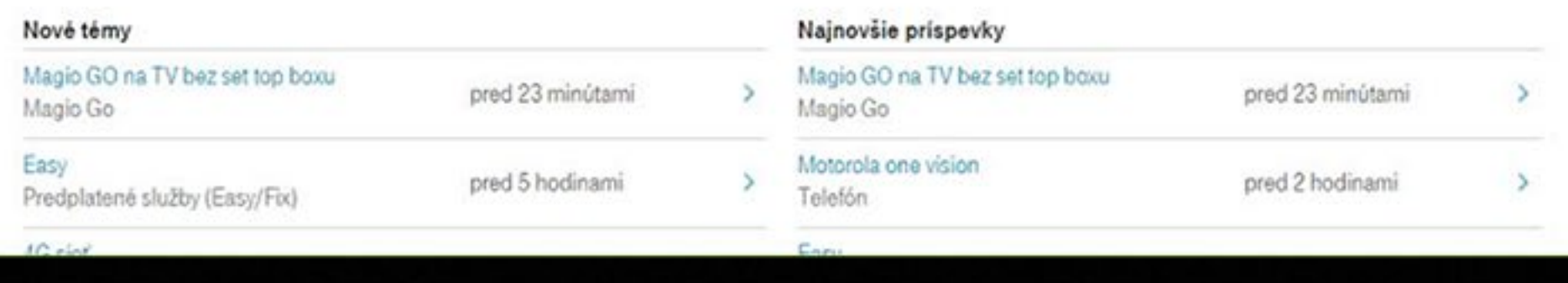

![](_page_1_Picture_7.jpeg)

![](_page_1_Picture_0.jpeg)

Ako zákazník sa musíte zaregistrovať štandardným spôsobom, vyplnením formulára. Následne zadajte buď **prihlasovacie meno,** alebo **e-mail**, ktorý ste si zvolili, a **heslo**. V prípade, že ste zabudli heslo, je možné si vyžiadať nové.

![](_page_2_Picture_2.jpeg)

![](_page_2_Picture_3.jpeg)

#### **A** MôjTelekom

Telekom je samoobslužný portál, ktorý vám umožňuje rýchlo a jednoducho pravovať vaše služby. Ziskate prehľad o vašich faktúrach a spotrebe.

![](_page_2_Picture_6.jpeg)

#### Prihlásenie

![](_page_2_Figure_8.jpeg)

![](_page_2_Picture_9.jpeg)

![](_page_2_Picture_0.jpeg)

Po prihlásení do portálu sa dostanete na úvodnú obrazovku. V ďalšom kroku je potrebné pripojiť produkty, ktoré chcete na portáli spravovať.

Kliknite na **Produkty a zmluvy**.

![](_page_3_Picture_3.jpeg)

![](_page_3_Picture_4.jpeg)

![](_page_3_Picture_0.jpeg)

Kliknite na **Pripojiť produkty**.

![](_page_4_Picture_2.jpeg)

![](_page_4_Picture_3.jpeg)

![](_page_4_Picture_0.jpeg)

### Je potrebné nechať sa dodatočne overiť.

 $1.000$ 

Kliknite na **Ďalej**.

![](_page_5_Picture_3.jpeg)

![](_page_5_Picture_4.jpeg)

![](_page_5_Picture_0.jpeg)

Zadajte **kód**, ktorý vám bol doručený na e-mailovú adresu.

![](_page_6_Picture_2.jpeg)

![](_page_6_Picture_3.jpeg)

![](_page_6_Picture_0.jpeg)

![](_page_7_Picture_0.jpeg)

### Kliknite na **Ďalej**.

**T** 

![](_page_7_Picture_3.jpeg)

Ako B2B zákazník zvoľte poslednú možnosť a zadajte svoje **IČO**.

![](_page_8_Picture_2.jpeg)

![](_page_8_Picture_3.jpeg)

**TO BUIL** 

![](_page_8_Picture_20.jpeg)

![](_page_8_Picture_5.jpeg)

![](_page_8_Picture_0.jpeg)

Kliknite na **Pokračovať**.

![](_page_9_Picture_2.jpeg)

![](_page_9_Picture_3.jpeg)

**1. USB** 

![](_page_9_Picture_17.jpeg)

![](_page_9_Picture_5.jpeg)

9

#### Identifikujte sa pomocou svojho **PIN/PID kódu**.

 $1.08$ 

![](_page_10_Picture_2.jpeg)

![](_page_10_Picture_3.jpeg)

![](_page_10_Picture_4.jpeg)

![](_page_10_Picture_0.jpeg)

#### Kliknite na **Pripojiť**.

![](_page_11_Picture_2.jpeg)

 $\blacksquare$ 

![](_page_11_Picture_3.jpeg)

![](_page_11_Picture_4.jpeg)

![](_page_11_Picture_0.jpeg)

Po pripojení IČO je potrebné odhlásiť sa z portálu a znovu sa prihlásiť, aby sa vám zobrazili produkty a služby.

![](_page_12_Picture_2.jpeg)

11 13

![](_page_12_Picture_3.jpeg)

![](_page_12_Picture_21.jpeg)

![](_page_12_Picture_5.jpeg)

![](_page_12_Picture_0.jpeg)

![](_page_13_Picture_0.jpeg)

#### Po prihlásení kliknite na Produkty a zmluvy.

![](_page_13_Picture_2.jpeg)

![](_page_13_Picture_3.jpeg)

Kliknite na **Moje produkty a služby**.

![](_page_14_Picture_2.jpeg)

**I** DIE

![](_page_14_Picture_4.jpeg)

![](_page_14_Picture_0.jpeg)

V tomto náhľade sa vám ukážu všetky podporované mobilné a fixné produkty, ktoré máte ako zákazník v Telekome pod svojím IČO.

 $1.000$ 

![](_page_15_Picture_2.jpeg)

![](_page_15_Picture_3.jpeg)

![](_page_15_Picture_4.jpeg)

![](_page_15_Picture_0.jpeg)

Ako admin spoločnosti, ktorý vytvoril profil, máte následne možnosť vytvoriť delegácie.

Kliknite na **Produkty a zmluvy**.

![](_page_16_Picture_3.jpeg)

![](_page_16_Picture_4.jpeg)

![](_page_16_Picture_0.jpeg)

Kliknite na **Delegované produkty a služby**.

**I** DIE

![](_page_17_Picture_2.jpeg)

![](_page_17_Picture_3.jpeg)

![](_page_17_Picture_0.jpeg)

Kliknite na **Vytvoriť novú delegáciu**.

![](_page_18_Picture_2.jpeg)

![](_page_18_Picture_3.jpeg)

**1. 198** 

![](_page_18_Picture_17.jpeg)

![](_page_18_Picture_5.jpeg)

![](_page_18_Picture_0.jpeg)

Ak chcete pokračovať, je potrebné nechať sa overiť.

 $\blacksquare$ 

![](_page_19_Picture_2.jpeg)

![](_page_19_Picture_3.jpeg)

![](_page_19_Picture_0.jpeg)

#### Zadajte **kód**, ktorý ste dostali v e-maile.

**I** DIE

Kliknite na **Ďalej**.

![](_page_20_Picture_3.jpeg)

![](_page_20_Picture_4.jpeg)

![](_page_20_Picture_0.jpeg)

V poli **Zákazník** je potrebné vybrať si IČO, na ktorom chcete urobiť delegácie.

![](_page_21_Picture_2.jpeg)

![](_page_21_Picture_3.jpeg)

![](_page_21_Picture_19.jpeg)

![](_page_21_Picture_5.jpeg)

![](_page_21_Picture_0.jpeg)

Vyberte si firmu, ktorú chcete delegovať.

![](_page_22_Picture_2.jpeg)

![](_page_22_Picture_3.jpeg)

 $1.08$ 

#### Ó cfetester59  $T \cdot \cdot$ Ísťna Telekom.sk >  $\alpha$ **Havný panel** Môj Telekom > Delegácie > Nová do egácia Nová delegácia Profil Táto žiadosť je žiadosťou Účastníka o vyhorenie nového, osobitného účastníckeho konta, prostredníctvom Morého môže Účastník<br>prostredníctvom zákazníckeho portálu prisupovať k svojim produktom a službám. Služby budů Účastníc Produkty a zmluvy  $\checkmark$ k tivované až po potvrdení linky, ktorá bude Urhstníkovi doručená na nim úrčený email a riadnom oprávnený vytvoriť si viaceré kontá, ktoré budú a Spotreba prihlásení sa podľa pokynov Podniku. Faktúry a podrobné výpisy v **O** Chcem delegovať Požiadavky X Ostatné × MOTO RACING ACADEMY s.r.o. (IČO: 503... -Zákaznik Wiki - Pomoc a podpora MOTO RACING ACADEMY s.r.o. (IČO: POKRAČOVAŤ > Odhlásiť sa 50362259) <sup>O</sup> Delegované práv Bdfin S.R.O. (IČO: 622 0783) **O** Vyberte produkty, delegovať **O** Komu delegujem VYTVORIŤ > Zrušiť Mobilná aplikácia D Fórum Q Návod k Môj Telekom Q Kontakt Dobi kredit

![](_page_22_Picture_5.jpeg)

![](_page_22_Picture_0.jpeg)

Kliknite na **Pokračovať**.

![](_page_23_Picture_2.jpeg)

![](_page_23_Picture_3.jpeg)

**1. USB** 

![](_page_23_Picture_17.jpeg)

![](_page_23_Picture_5.jpeg)

![](_page_23_Picture_0.jpeg)

V tejto časti si môžete vybrať rôzne druhy delegácie. Všetky sú opísané na www.telekom.sk v časti Wiki.

Kliknite na **Účtovník**.

![](_page_24_Picture_3.jpeg)

 $\sim$ 

![](_page_24_Picture_4.jpeg)

![](_page_24_Picture_28.jpeg)

![](_page_24_Picture_6.jpeg)

![](_page_24_Picture_0.jpeg)

#### Po výbere delegácie kliknite na **Pokračovať**.

![](_page_25_Picture_2.jpeg)

![](_page_25_Picture_3.jpeg)

**1. USB** 

![](_page_25_Picture_19.jpeg)

![](_page_25_Picture_5.jpeg)

![](_page_25_Picture_0.jpeg)

V tomto kroku si vyberte jednotlivé fakturačné profily, ktoré chcete delegovať.

![](_page_26_Picture_2.jpeg)

![](_page_26_Picture_3.jpeg)

![](_page_26_Picture_0.jpeg)

Kliknite na **Pokračovať**.

![](_page_27_Picture_2.jpeg)

![](_page_27_Picture_3.jpeg)

![](_page_27_Picture_0.jpeg)

Zadajte **e-mail** delegovanej osoby.

![](_page_28_Picture_2.jpeg)

![](_page_28_Picture_3.jpeg)

 $\sim$ 

![](_page_28_Picture_20.jpeg)

0

![](_page_28_Picture_5.jpeg)

![](_page_28_Picture_0.jpeg)

![](_page_29_Picture_0.jpeg)

#### Potvrd'te súhlas.

![](_page_29_Picture_7.jpeg)

![](_page_29_Picture_8.jpeg)

![](_page_29_Picture_17.jpeg)

![](_page_29_Picture_11.jpeg)

### Kliknite na **Vytvoriť**.

![](_page_30_Picture_2.jpeg)

![](_page_30_Picture_3.jpeg)

**I** DIR

![](_page_30_Picture_18.jpeg)

![](_page_30_Picture_5.jpeg)

![](_page_30_Picture_0.jpeg)

Po pripojení IČO sa z portálu odhláste a znovu prihláste, aby sa zmena uložila.

![](_page_31_Picture_2.jpeg)

![](_page_31_Picture_3.jpeg)

**DIE** 

![](_page_31_Picture_18.jpeg)

![](_page_31_Picture_5.jpeg)

![](_page_31_Picture_0.jpeg)

V ďalšom kroku si ukážeme, čo všetko máte na portáli k dispozícii v súvislosti s faktúrami.

Z úvodnej obrazovky kliknite na dlaždicu **Prehľad faktúr**.

 $1.000$ 

![](_page_32_Picture_3.jpeg)

![](_page_32_Picture_4.jpeg)

![](_page_32_Picture_0.jpeg)

![](_page_33_Picture_0.jpeg)

Je potrebné vybrať si IČO.

![](_page_33_Picture_2.jpeg)

![](_page_33_Picture_3.jpeg)

### Vyberte si IČO firmy, pre ktorú chcete zobraziť faktúru.

 $1.000$ 

![](_page_34_Picture_2.jpeg)

![](_page_34_Picture_3.jpeg)

![](_page_34_Picture_0.jpeg)

#### Kliknite na **Vyhľadať**.

![](_page_35_Picture_2.jpeg)

![](_page_35_Picture_3.jpeg)

![](_page_35_Picture_0.jpeg)

Vyberte si konkrétnu faktúru – fakturačný profil.

Kliknite na **Prejsť na faktúry/podrobný výpis**.

![](_page_36_Picture_3.jpeg)

![](_page_36_Picture_4.jpeg)

![](_page_36_Picture_0.jpeg)

Pri faktúre je možné ju stiahnuť ako podrobný výpis alebo ju ihneď uhradiť.

 $1.000$ 

![](_page_37_Picture_2.jpeg)

![](_page_37_Picture_3.jpeg)

![](_page_37_Picture_0.jpeg)

Vo filtri je možné vybrať si rôzne časové obdobia, za ktoré sa načítajú dané faktúry.

 $\blacksquare$ 

![](_page_38_Picture_2.jpeg)

![](_page_38_Picture_3.jpeg)

![](_page_38_Picture_0.jpeg)

Ďalší filter ponúka možnosti podľa stavu faktúry.

 $\blacksquare$ 

Kliknite na **Stiahnuť faktúru**.

![](_page_39_Picture_3.jpeg)

![](_page_39_Picture_4.jpeg)

![](_page_39_Picture_0.jpeg)

![](_page_40_Picture_0.jpeg)

#### Vyberte si formát.

![](_page_40_Picture_2.jpeg)

**I** Labor

![](_page_40_Figure_4.jpeg)

![](_page_41_Picture_0.jpeg)

Vyberte si formát, v ktorom chcete uložiť faktúru.

![](_page_41_Picture_2.jpeg)

![](_page_41_Picture_3.jpeg)

#### Kliknite na **Stiahnuť**.

![](_page_42_Picture_2.jpeg)

![](_page_42_Picture_3.jpeg)

![](_page_42_Picture_0.jpeg)

#### Opäť kliknite na **Stiahnuť**.

![](_page_43_Picture_2.jpeg)

![](_page_43_Picture_3.jpeg)

![](_page_43_Picture_0.jpeg)

Zobrazí sa vám faktúra v požadovanom formáte.

Pokračujte klikom kamkoľvek.

![](_page_44_Picture_3.jpeg)

 $\blacksquare$ 

963603-0010

![](_page_44_Picture_4.jpeg)

#### ADRESÁT 3106963603

ZA OBDOBIE 01.04.2019 - 30.04.2019 FAKTÚRA č. 8225996460

![](_page_44_Picture_52.jpeg)

 $T \cdot \cdot$ 

 $1/4$ 

Ò.

 $\circ$ 

![](_page_44_Picture_12.jpeg)

![](_page_44_Picture_0.jpeg)

### Kliknite na možnosť **Stiahnuť podrobný výpis**.

![](_page_45_Picture_2.jpeg)

**I** DIE

![](_page_45_Figure_4.jpeg)

![](_page_45_Picture_0.jpeg)

![](_page_46_Picture_0.jpeg)

#### Vyberte si formát.

![](_page_46_Picture_2.jpeg)

**I** Labor

![](_page_46_Figure_6.jpeg)

![](_page_47_Picture_0.jpeg)

Vyberte si formát, v ktorom chcete uložiť faktúru.

 $\blacksquare$ 

![](_page_47_Picture_2.jpeg)

![](_page_47_Figure_3.jpeg)

![](_page_48_Picture_0.jpeg)

#### Kliknite na Uložiť export.

![](_page_48_Picture_2.jpeg)

![](_page_48_Picture_3.jpeg)

![](_page_49_Picture_0.jpeg)

Opäť kliknite na Uložiť export.

![](_page_49_Picture_2.jpeg)

![](_page_49_Picture_3.jpeg)

V stiahnutom podrobnom výpise sú všetky telefónne čísla, ktoré boli pod daným fakturačným profilom – faktúrou.

![](_page_50_Picture_2.jpeg)

 $1.000$ 

![](_page_50_Picture_3.jpeg)

![](_page_50_Picture_62.jpeg)

![](_page_50_Picture_5.jpeg)

![](_page_50_Picture_0.jpeg)

Ak chcete cez portál uhradiť faktúru, použite možnosť **Uhradiť faktúru**.

 $1.000$ 

![](_page_51_Picture_2.jpeg)

![](_page_51_Picture_3.jpeg)

![](_page_51_Picture_0.jpeg)

![](_page_52_Picture_0.jpeg)

## www.telekom.sk/**biznis**